Due to the closure of the 341 Meeting room, the Section 341(a) Meetings of Creditor will be conducted via video conference, using Zoom. Your attorney will provide you with Meetin ID and Meeting Password for your Meeting of Creditors or forward you an email link. The Zoom meetings can be accessed via computer (desktop or laptop), tablet or smart phone. You must have a valid identification and proof of your social security number available during your Meeting of Creditors. Failure to attend your Meeting of Creditors will result in the dismissal of your case.

### **Using a Computer (Desktop or Laptop)**

The laptop or desktop computer being used must have a webcam, microphone and speakers. If you do not have a microphone,

1. Click on the link from the email

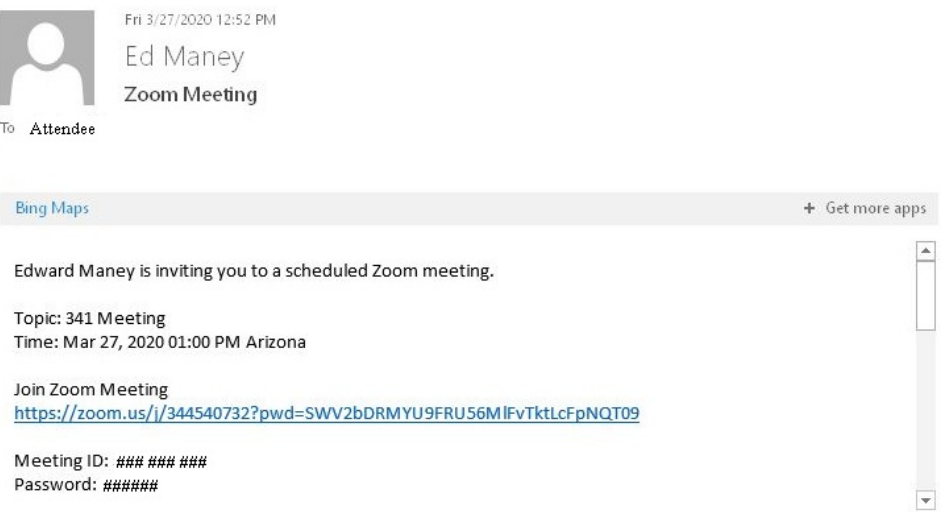

a. You will be taken to the Zoom page to auto download the Zoom software, if it does not automatically download, click the "download& run Zoom" link.

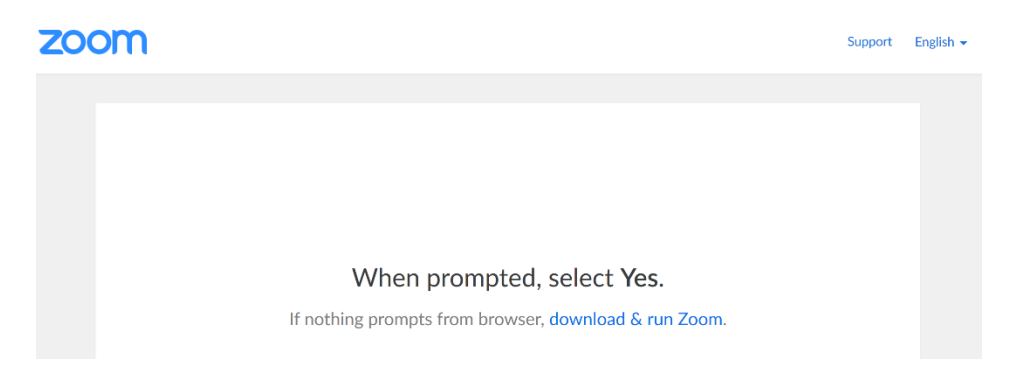

b. Once the software is downloaded, Zoom will prompt you to enter your name to join the meeting. Enter your First and Last name and select "Join Meeting."

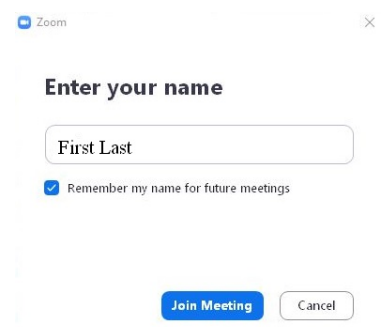

c. A video preview will display, select "Join with Video."

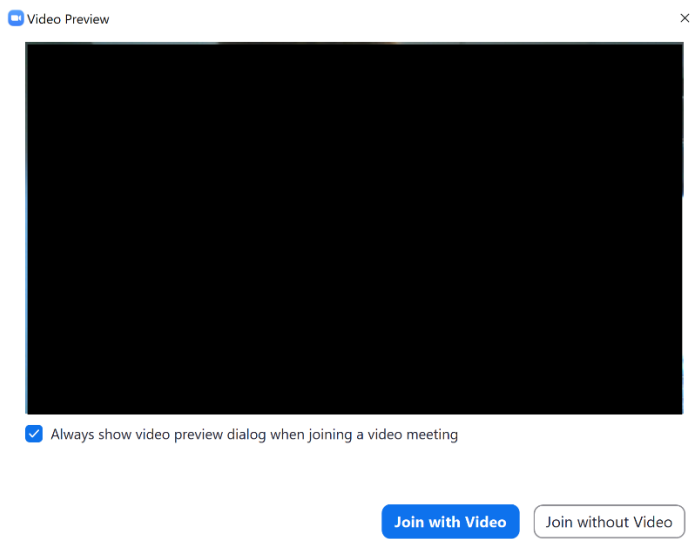

d. You will now be placed in the Waiting Room. Once it is time for your meeting, the Trustee will bring you into the meeting from the Waiting Room.

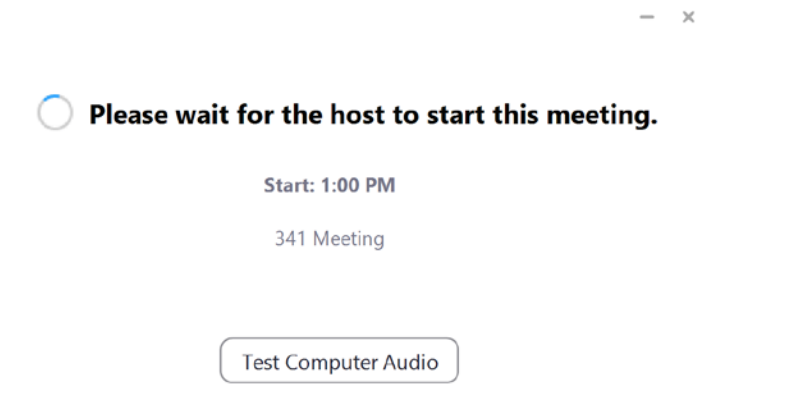

- e. While in the Waiting Room, you may test your audio connection by selecting, Test Audio.
- f. Once your Meeting of Creditors has ended, the Trustee will place you back into the Waiting Room and you are free to leave the meeting.
- 2. If you do not have the email link, go to [www.Zoom.us.](http://www.zoom.us/)
	- a. Select "Join a Meeting" from the top of the page.

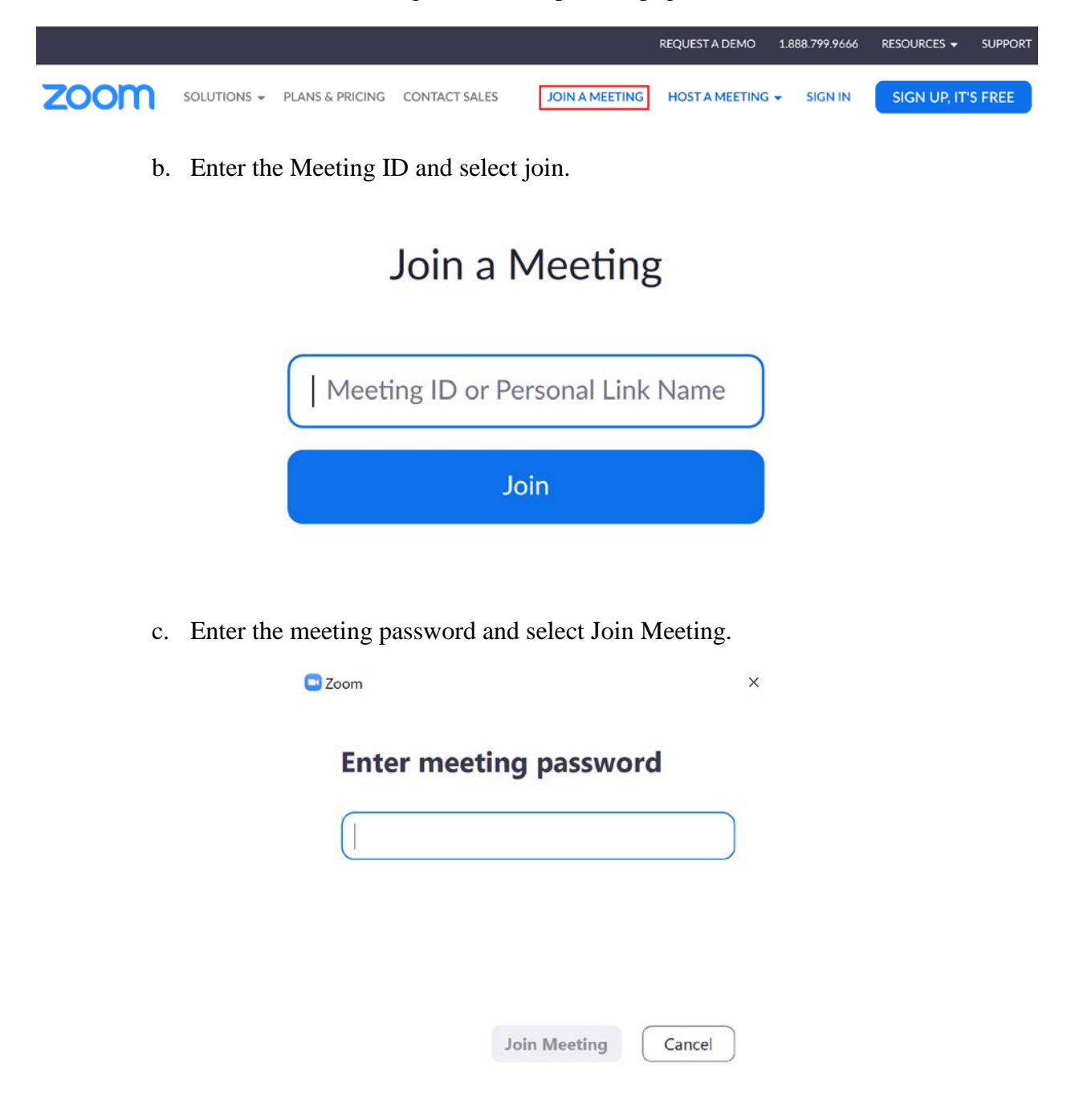

d. Follow steps 1(c-f) from above.

- 3. If you already have the Zoom software installed, open Zoom.
	- a. Select "Join a Meeting."

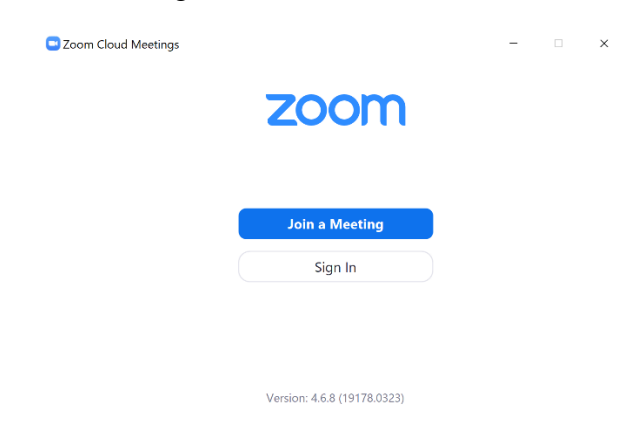

b. Enter the Meeting ID and your first and last name in the second box and select "Join."

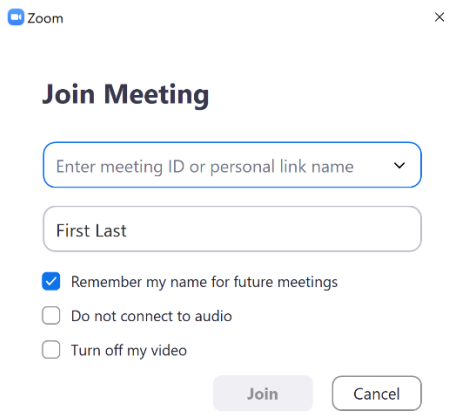

c. Enter the Meeting Password and select "Join Meeting."

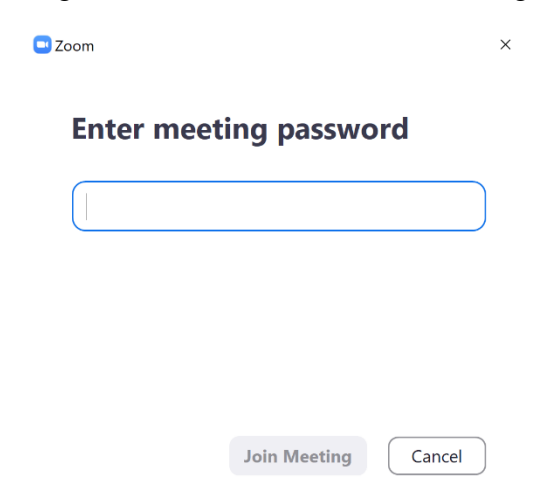

d. Follow steps 1(c-f) above.

#### **Tablet**

The tablet being used must have a camera, microphone and speakers.

- 1. Download the Zoom app from the [Google Play Store](https://play.google.com/store/apps/details?id=us.zoom.videomeetings) or [Apple Store](https://itunes.apple.com/us/app/id546505307)
	- a. Open the app.

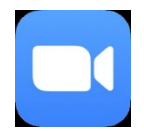

b. Enter the Meeting ID Number and your First and Last name under "Join with a personal link name."

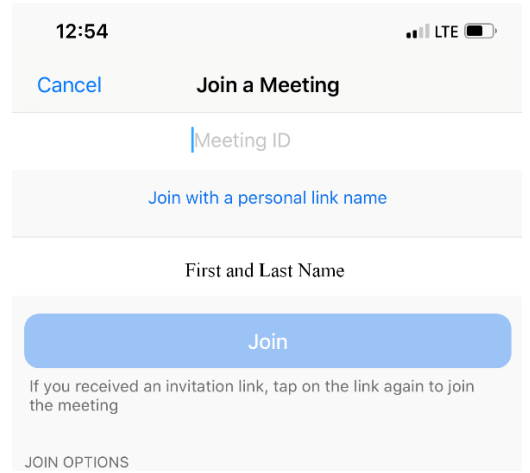

c. A video preview will display, select "Join with Video."

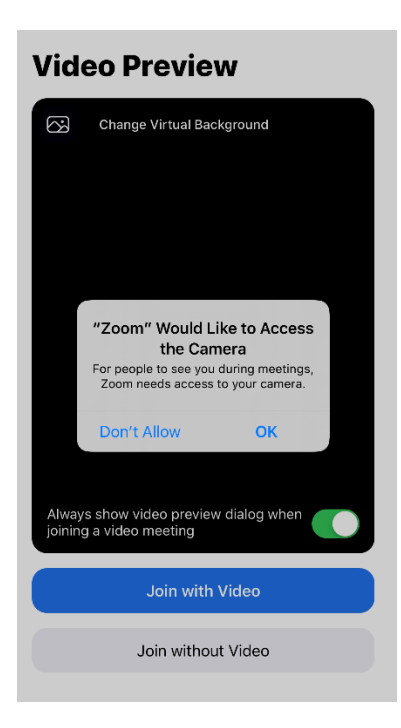

d. You will now be placed in the Waiting Room. The app will ask to access your microphone. You must allow Zoom to access your microphone in order to participate in the meeting.

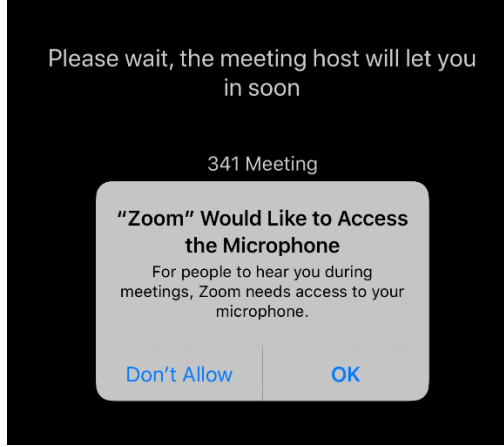

- e. Once it is time for your meeting, the Trustee will bring you into the meeting from the Waiting Room.
- f. Then you are brought into the Meeting, the app will have you select your audio preference. Select Call using "Internet Audio."

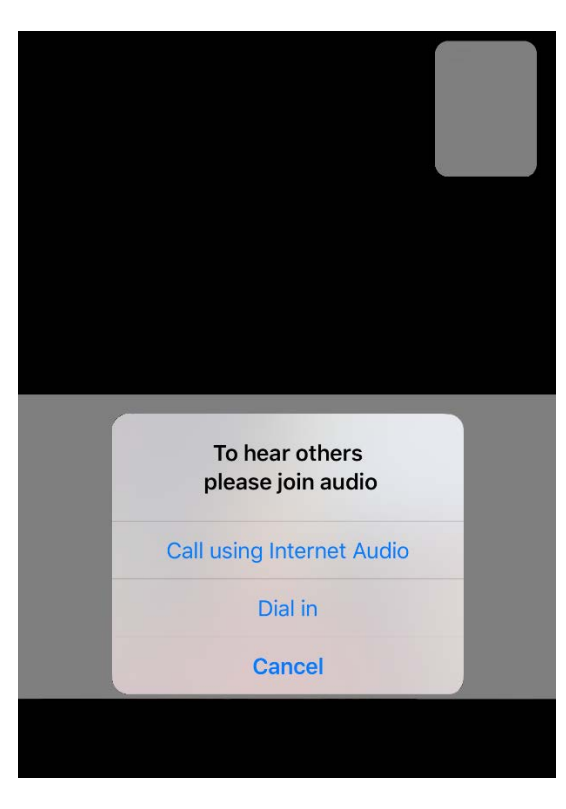

g. Once your Meeting of Creditors has ended, the Trustee will place you back into the Waiting Room and you are free to leave the meeting.

### **Smartphone**

The smartphone being used must have a camera, microphone and speakers.

- 1. Download the Zoom app from the [Google Play Store](https://play.google.com/store/apps/details?id=us.zoom.videomeetings) or [Apple Store](https://itunes.apple.com/us/app/id546505307)
	- a. Open the app.

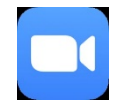

b. Enter the Meeting ID Number and your First and Last name under "Join with a personal link name."

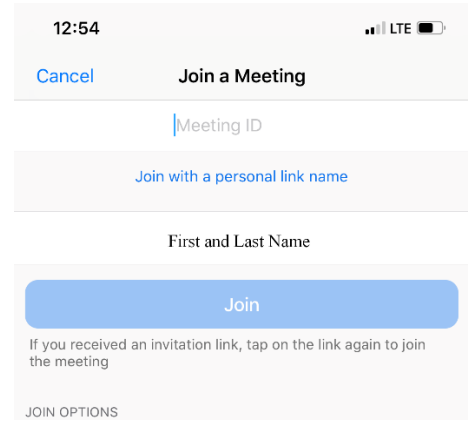

c. A video preview will display, select "Join with Video."

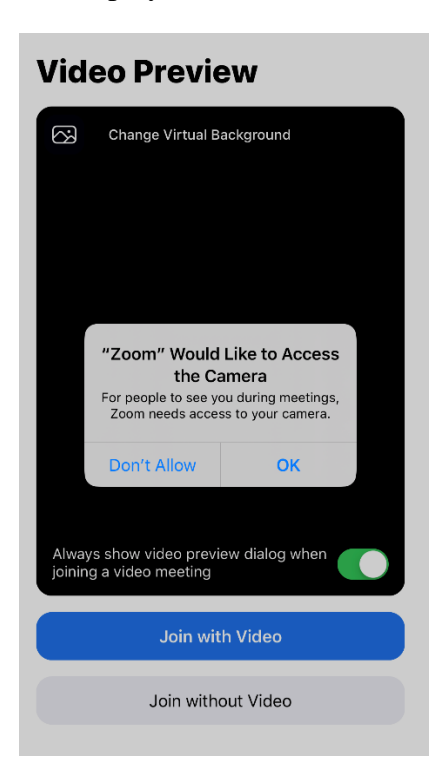

d. You will now be placed in the Waiting Room. The app will ask to access your microphone. You must allow Zoom to access your microphone in order to participate in the meeting.

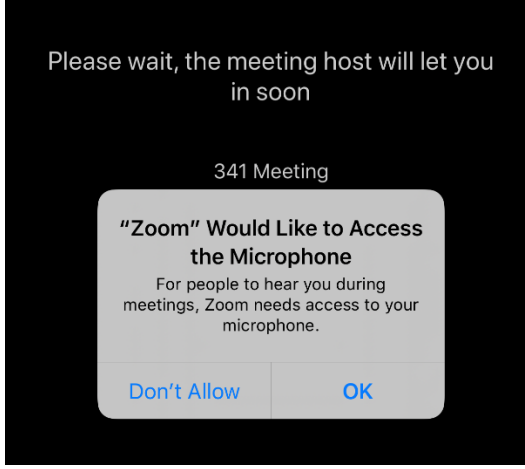

- e. Once it is time for your meeting, the Trustee will bring you into the meeting from the Waiting Room.
- f. Then you are brought into the Meeting, the app will have you select your audio preference. Select Call using "Internet Audio."

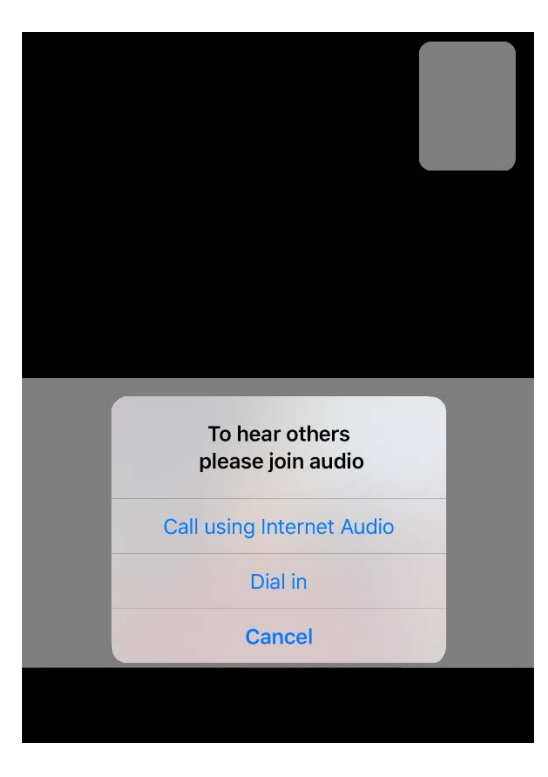

g. Once your Meeting of Creditors has ended, the Trustee will place you back into the Waiting Room and you are free to leave the meeting.